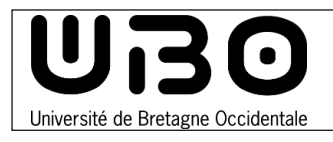

## **Télécharger le VPN**

- 1. Connectez-vous à l'adresse suivante : https://vpn-etudiant.univ-brest.fr
- 2. Entrez votre identifiant et votre mot de passe UBO, puis cliquez sur le bouton **Se connecter**

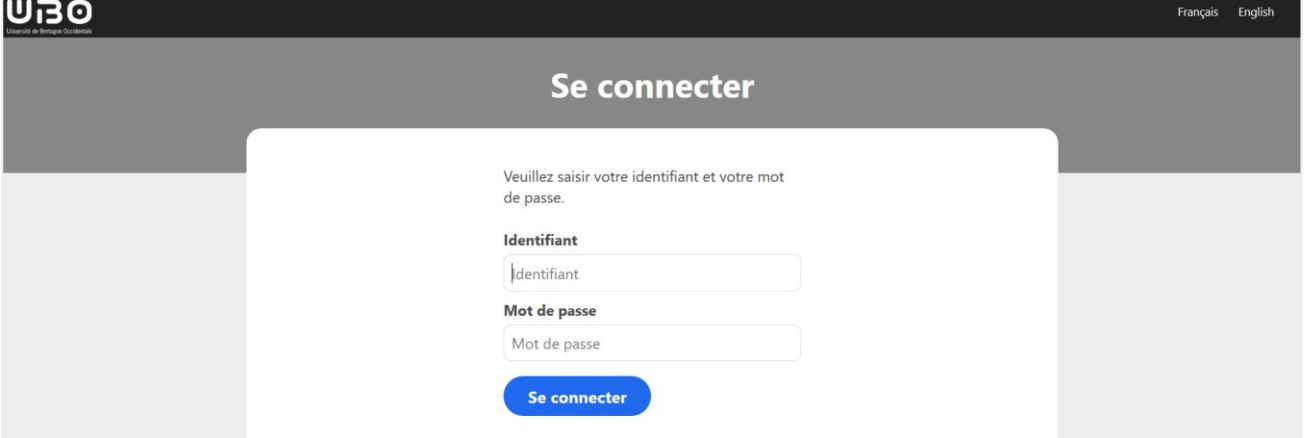

3. Dans le menu de gauche, sélectionnez **Documentation** 

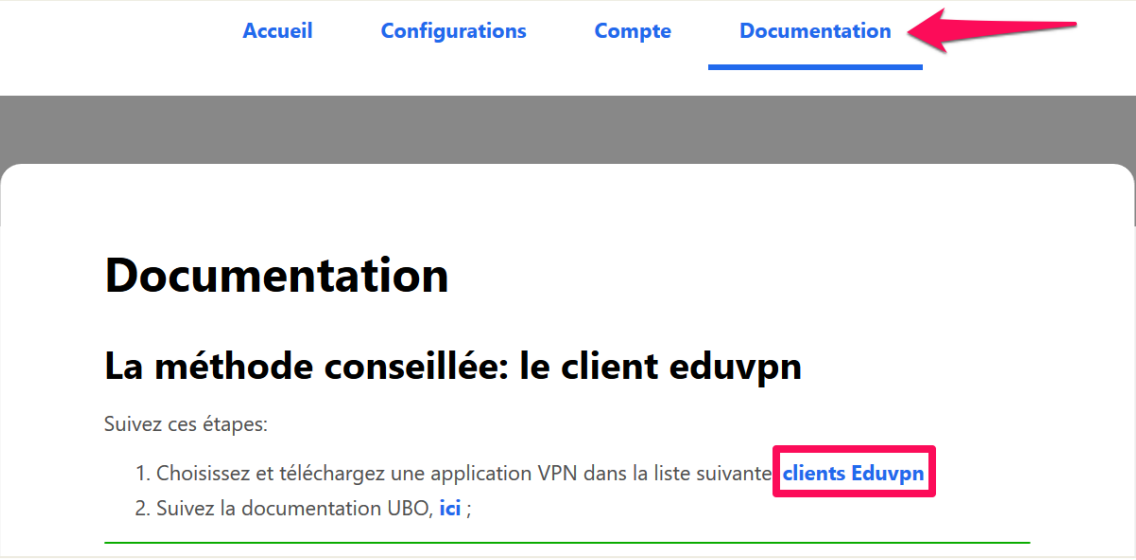

- 4. Cliquez sur **clients Eduvpn**
- 5. Sélectionner l'onglet **Windows** puis cliquer sur le bouton **Download for Windows**

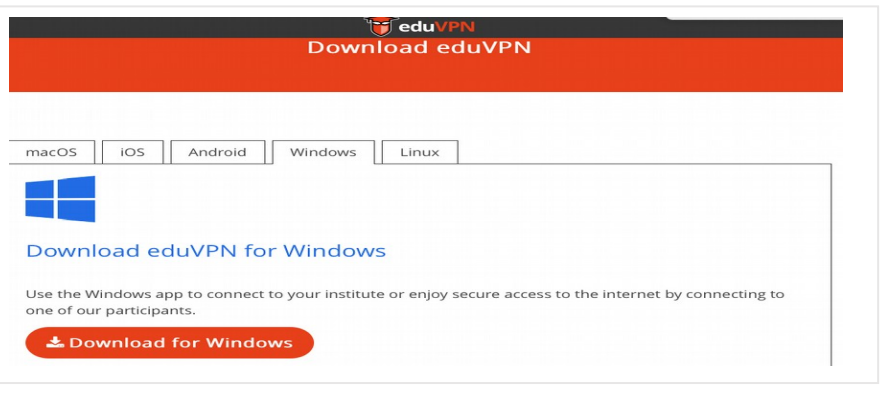

**DOOC** DO

univ-brest.fr

## **Configurer le VPN**

**1.** Lancez le fichier téléchargé pour installer le VPN

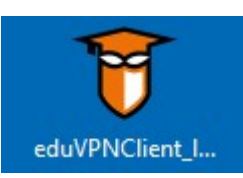

- **2.** Redémarrez votre ordinateur si l'application vous le demande
- **3.** Lancez le VPN

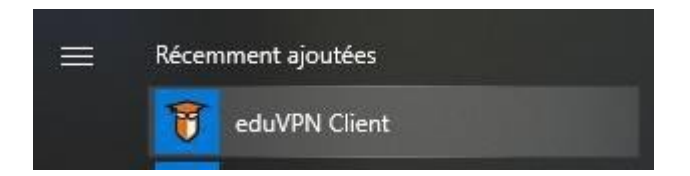

## **4.** Cliquez sur **Add other address**

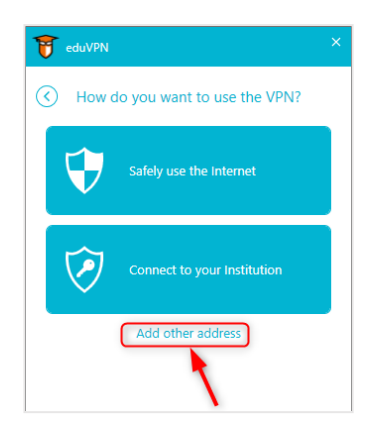

**5.** Entrez l'adresse : https://vpn-etudiant.univ-brest.fr

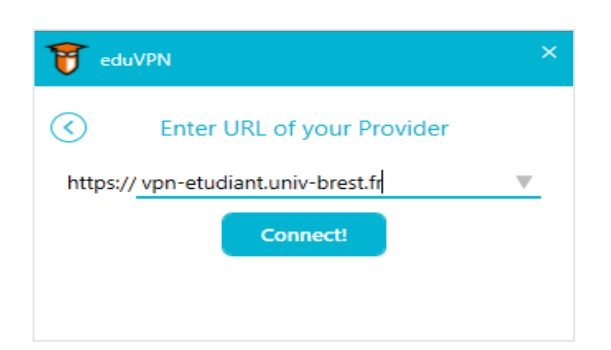

- **6.** Cliquez sur le bouton **Connect!** 
	- Une fenêtre s'ouvre dans le navigateur
	- Entrez votre identifiant et votre mot de passe ENT si on vous le demande

2

**7.** Cliquez sur le bouton **Approuver** 

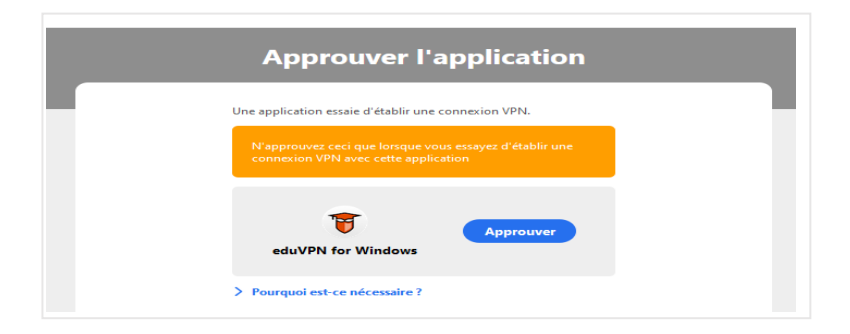

**8.** Cliquez sur **VPN Etudiant UBO** 

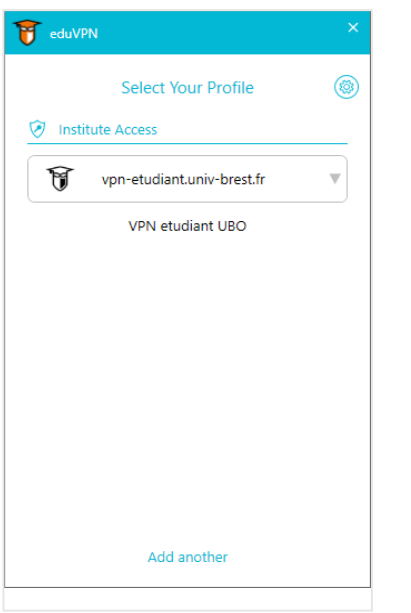

Le client est visible dans la barre des tâches.

Voilà, c'est fini, le VPN est activé, vous êtes connecté au VPN de l'UBO.

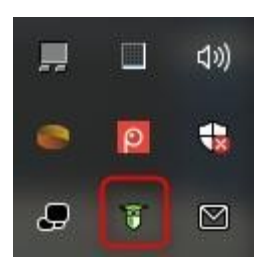

## **Les fois suivantes**

Démarrez le VPN (étape 3)

Puis sélectionnez votre VPN (étape 9)

*contributeurs :* 

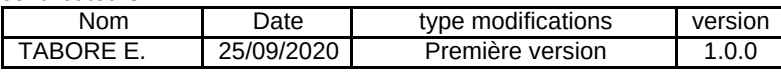